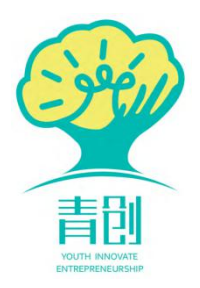

# 山东青创大学生创业竞赛 官方平台

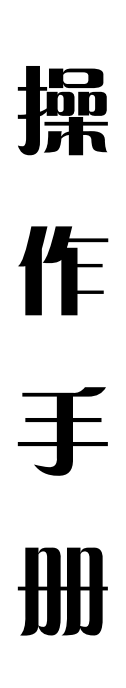

# 学院平台

 $-1-$ 

## 目 录

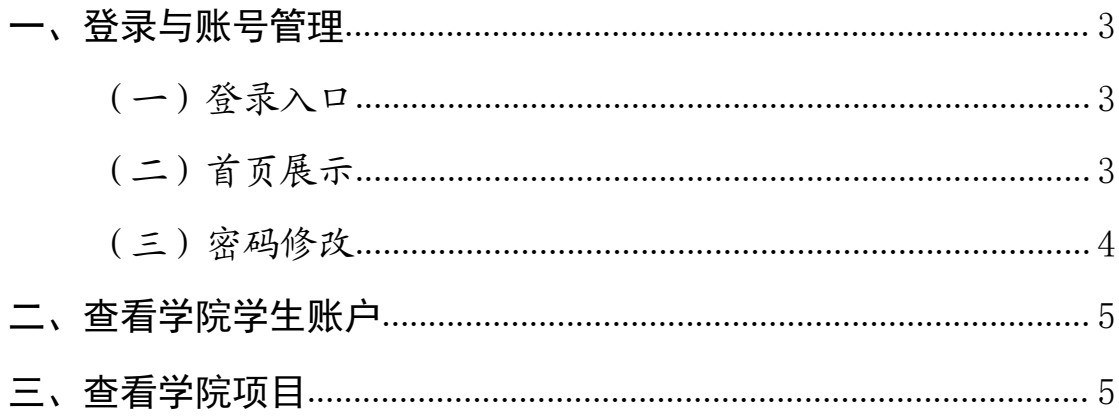

#### <span id="page-2-0"></span>一、登录与账号管理

<span id="page-2-1"></span>(一)登录入口

1.进入青创网站首页(http://www.sdqingchuang.com)右上角的"登 录"按钮进入青创平台登录界面,点击页面右上角"管理登陆",打开青 创学院平台登录界面,输入账号、密码进行登录(如下图)。

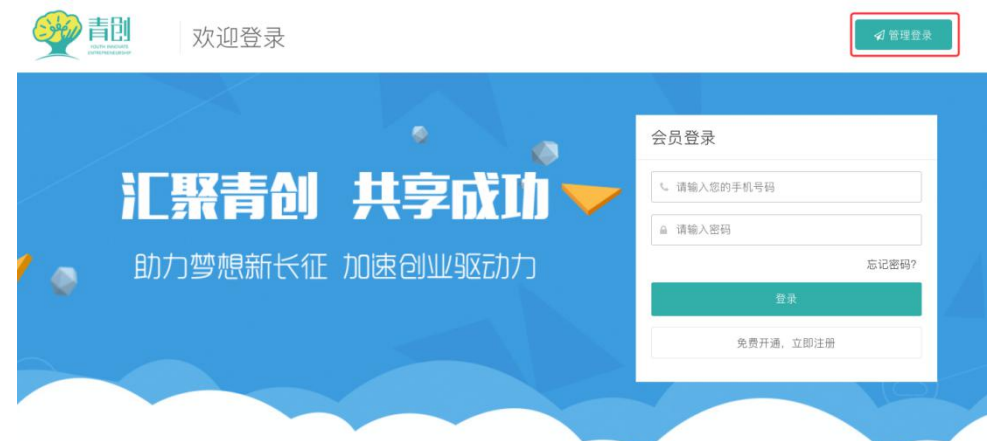

或在浏览器地址栏输入:http://boss.sdqingchuang.com/Login, 打 开青创学院平台登录界面。

学院账号由校级平台统一下发给各院系,具体账号信息联系校级管理 员获取。

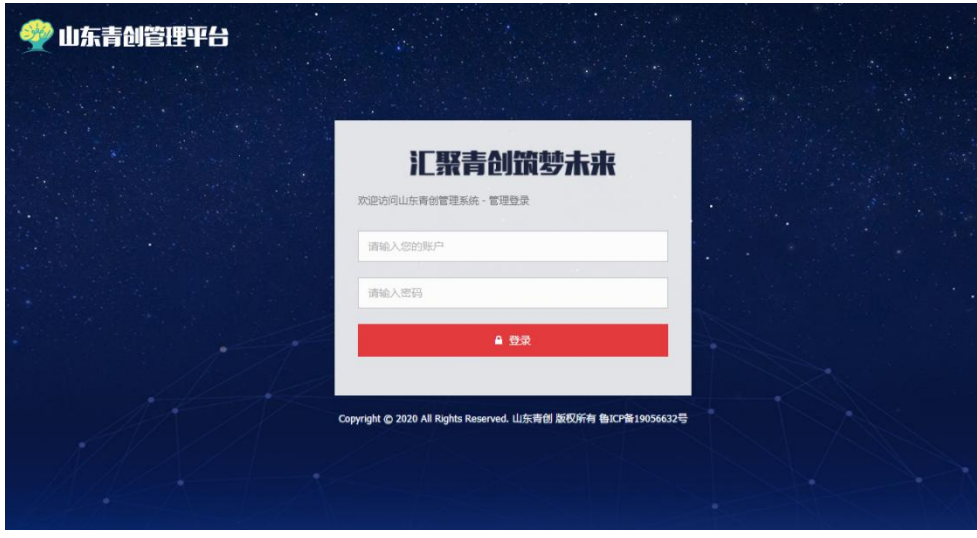

<span id="page-2-2"></span>(二)首页展示

登陆后,首页为赛事数据统计信息,可查看本院系赛事统计。

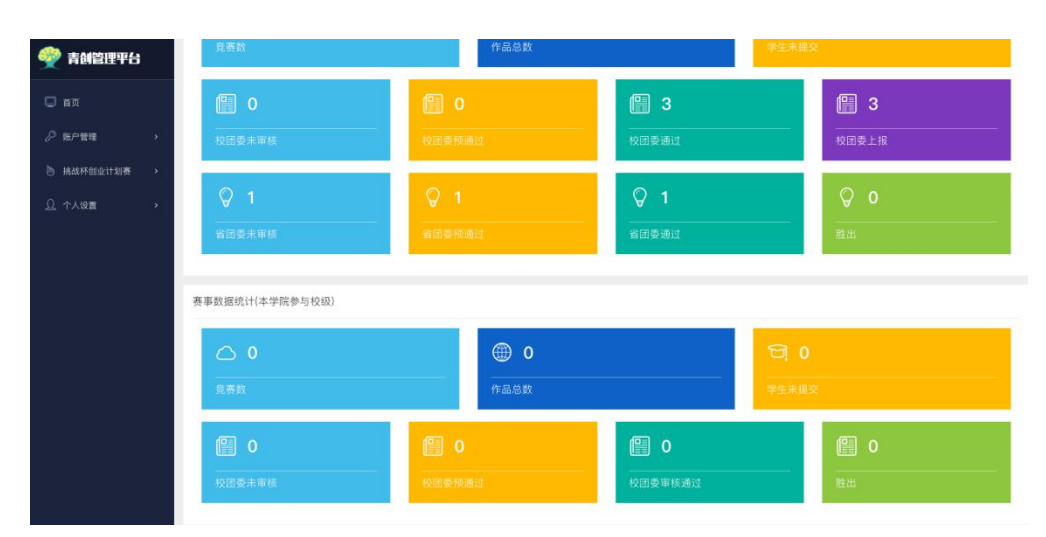

<span id="page-3-0"></span>(三)密码修改

点击右上角的学院名称,弹出密码修改链接,点击密码修改进入密码 修改界面, 如下图。

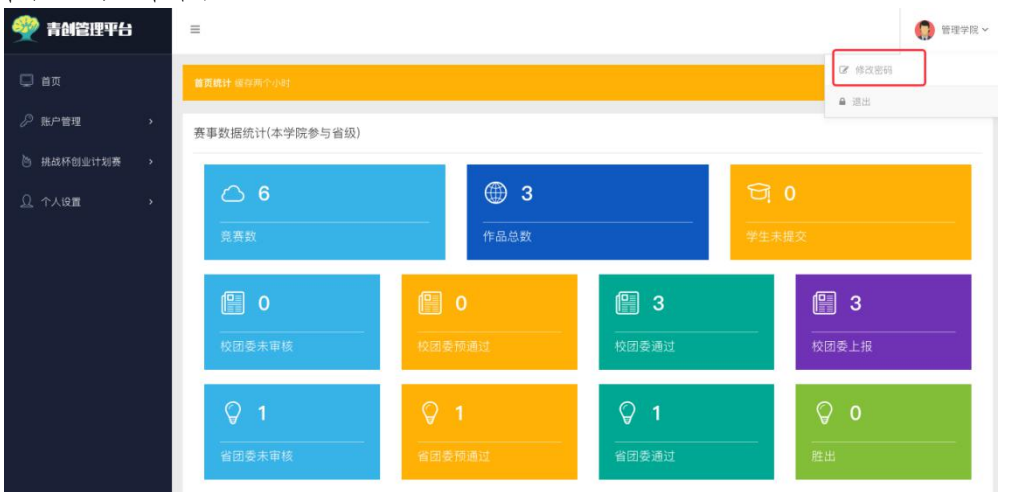

输入原始密码进行验证,输入新密码和确认新密码完成密码修改。

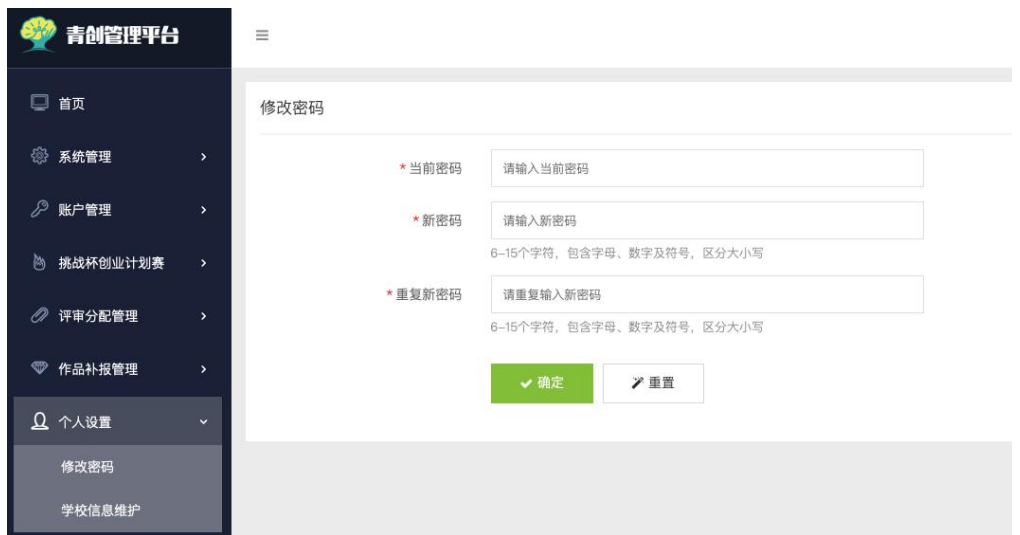

### <span id="page-4-0"></span>二、查看学院学生账户

选择"账户管理"一"本学院学生账户管理",可查看已注册学生的 基本信息、上报作品数量等。

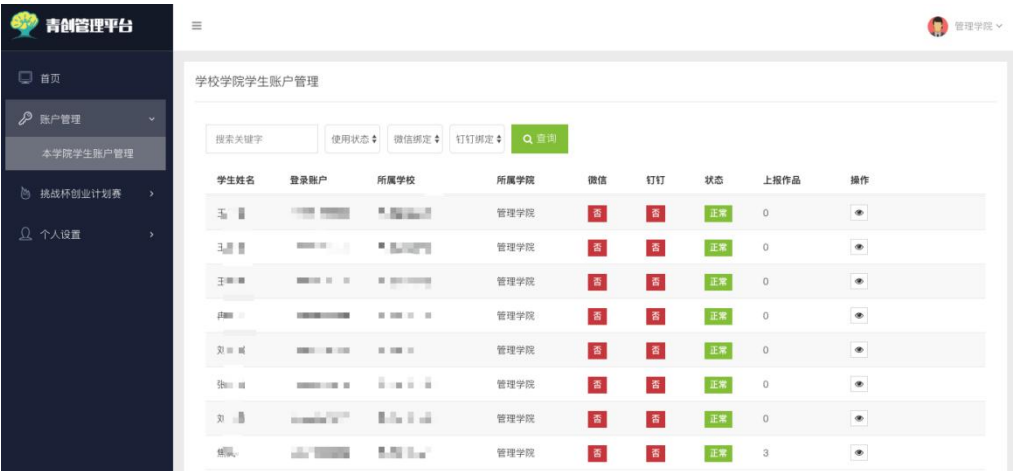

### <span id="page-4-1"></span>三、查看学院项目

选择"挑战杯创业计划竞赛"——"本学院上报作品",可查看本学 院所有已提交、未提交(学生编辑中)的项目,以便掌握学院报备情况。

注: 竞赛处于任何阶段(学生申报、校级审核、省级审核),本页面 均可显示所有项目。

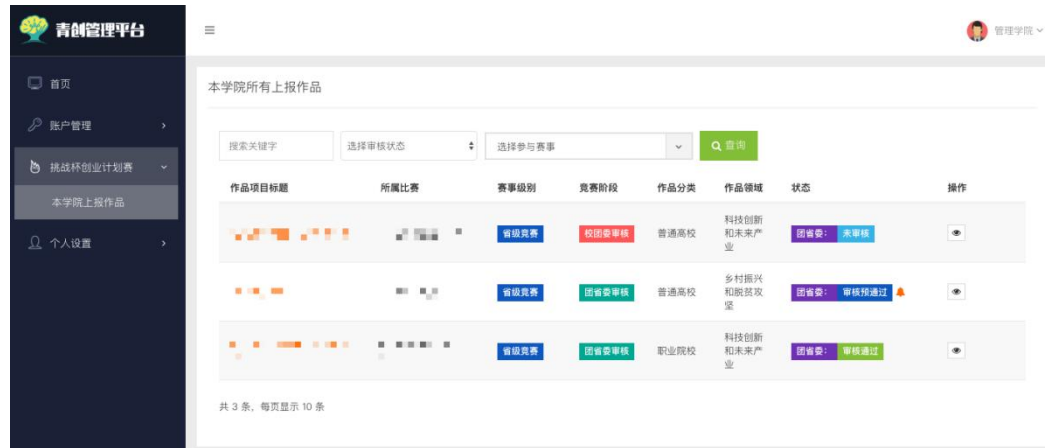